| 2. | Click, and click .                                                                                                    |
|----|----------------------------------------------------------------------------------------------------|
|    |                                                                                                    |
|    |                                                                                                    |
|    |                                                                                                    |
|    |                                                                                                    |
|    |                                                                                                    |
| 2  | Solart the meeting entions. Note that some of these entions might not be available if they                                                                             |
| 3. | Select the meeting options. Note that some of these options might not be available if they were disabled and locked to the off position at the account or group level. |
|    | : Enter a topic or name for your meeting.                                                                                                    |
|    | : Enter in an option meeting description.                                                                                                    |

purposes. The meeting will not end after this length of time.

down menu to select a different time zone.

press enter to select it.

recur:

: Select a date and time for your meeting. You can manually enter any time and

remain the same for each session). This will open up additional recurrence options.

: Select how often you need the meeting to

: Choose the approximate duration of the meeting. This is only for scheduling

By default, Zoom will use the time zone set in your profile. Click the drop-

: Check if you would like a <u>recurring meeting</u> (the meeting ID will

Once finished, you can either select a calendar option to add the scheduled meeting to your calendar or select to send out the invitation to your Zoom meeting.

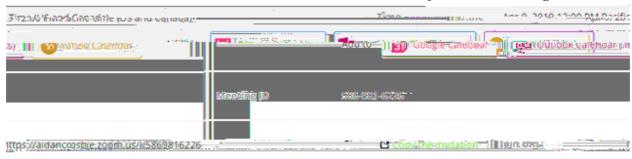

will open up a window where you can copy the full invitation to send out via

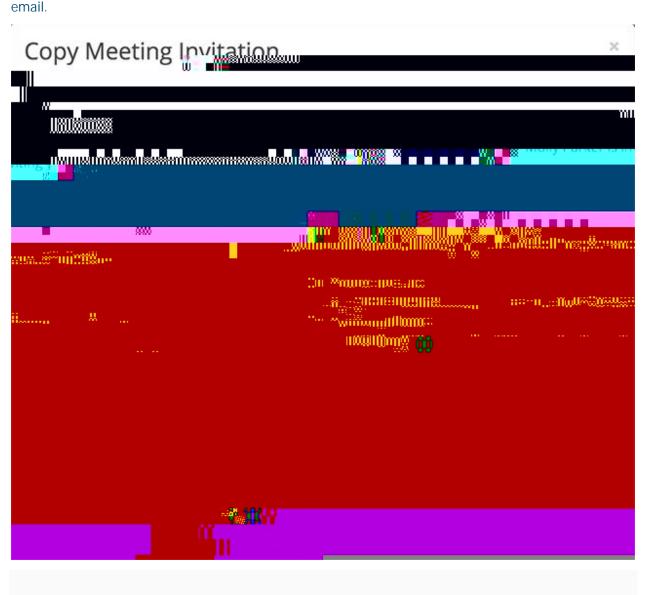

## Scheduling an Instant Meeting

If you do NOT have the Zoom app installed, go to <u>zoom.us</u> and select "Host a Meeting" to start the installation. If you DO have the App installed, see below -

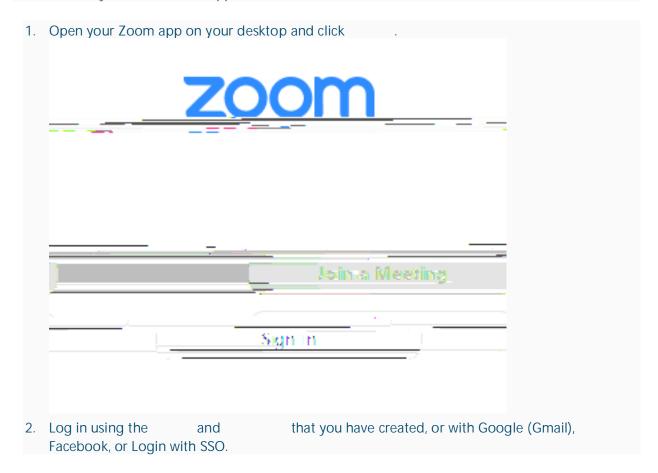

| 3. | Click the downward arrow and select instant meeting. | , then click | to start an |
|----|------------------------------------------------------|--------------|-------------|
|    |                                                      |              |             |
|    |                                                      |              |             |
|    |                                                      |              |             |
|    |                                                      |              |             |
|    |                                                      |              |             |
|    |                                                      |              |             |
|    |                                                      |              |             |
|    |                                                      |              |             |

If you are the meeting host and need to start or join a scheduled meeting, there are several ways that you can join the meeting. As the host, you can start the meeting from the Zoom desktop client for Mac, PC or Linux, the Zoom app for Android or iOS, or your web browser,

2. Under the **Upcoming** tab, select the meeting you want to start. Additional options will appear.

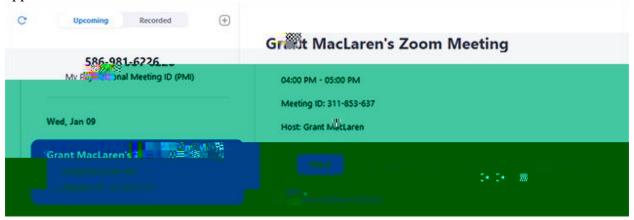

3. Click Start.

1. In the Zoom mobile app, click

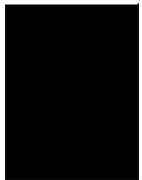

2. Click next to the meeting you want to start.

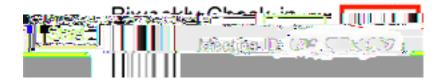

1. Login to .

2. Under , click next to the meeting you want to start.

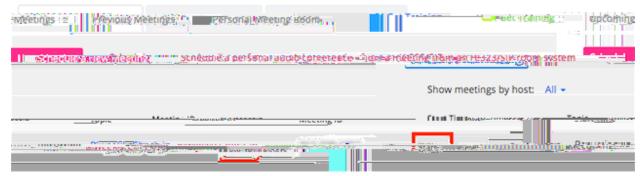

3. The Zoom client should launch automatically to start the meeting.

Ideally, all they should have to do is click the link sent in a text or email sent via Navigate. If not i

- 1. Open the Zoom mobile app. If you have not downloaded the Zoom mobile app yet, you can download it from the Google Play Store.
- 2. Join a meeting using one of these methods:

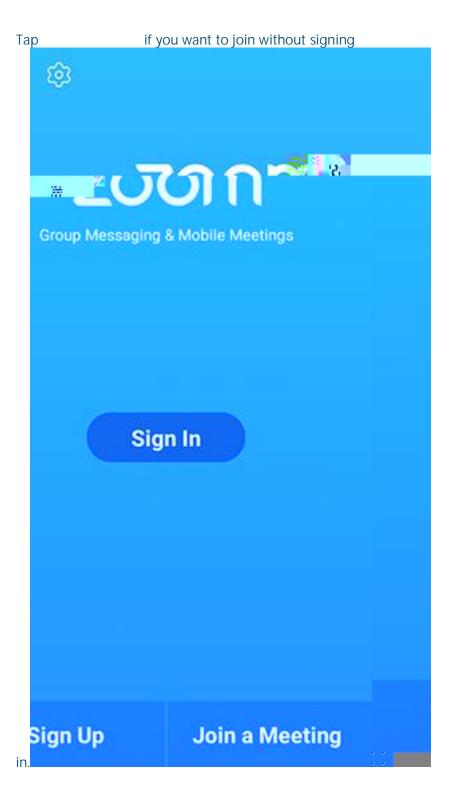

## Sign in to Zoom then tap

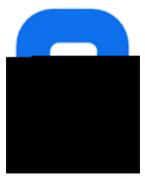

3. Enter the <u>meeting ID</u> number and your display name.

If you're signed in, change your name if you don't want your <u>default name</u> to appear. If you're not signed in, enter a display name.

4. Select if you would like to connect audio and/or video and tap

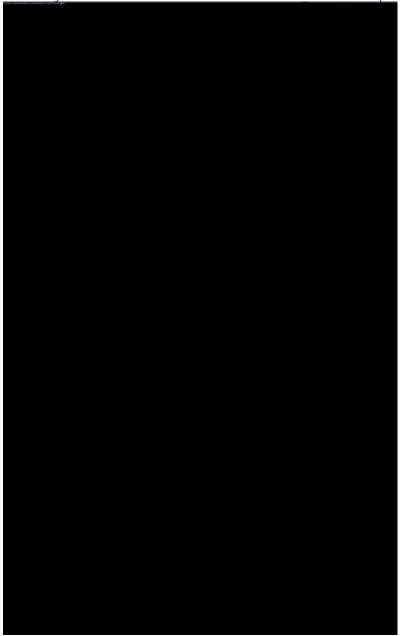

- 1. Open the Zoom mobile app. If you have not downloaded the Zoom mobile app yet, you can download it from the App Store.
- 2. Join a meeting using one of these methods:

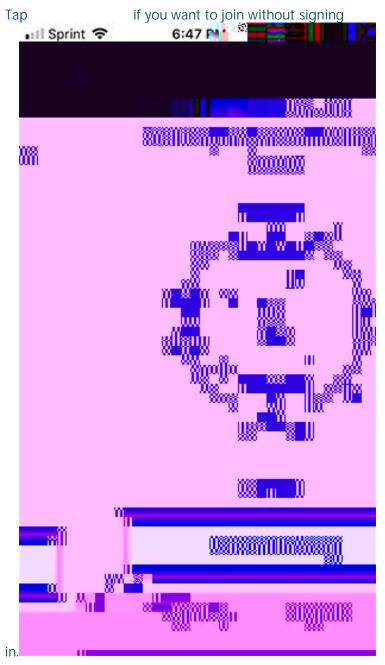

Sign in to Zoom then tap

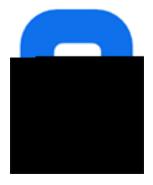

3. Enter the

3. Enter your <u>meeting ID</u> provided by the host/organizer.

## Join a Meeting

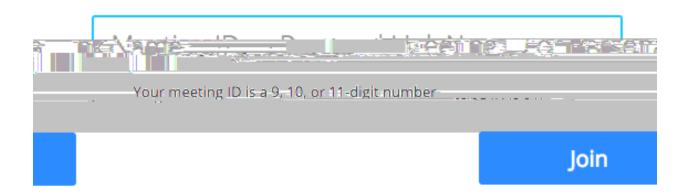

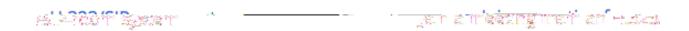

4. Click

If this is your first time joining from your browser, you will be asked to open the Zoom client to join the meeting.

You can check to skip this

step in the future.

Click (PC) or (Mac).

## Open Zoom?

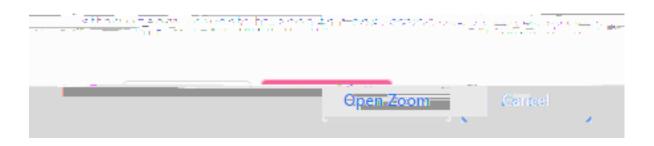